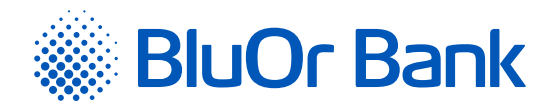

# DIGIPASS 700 INSTRUKCIJA

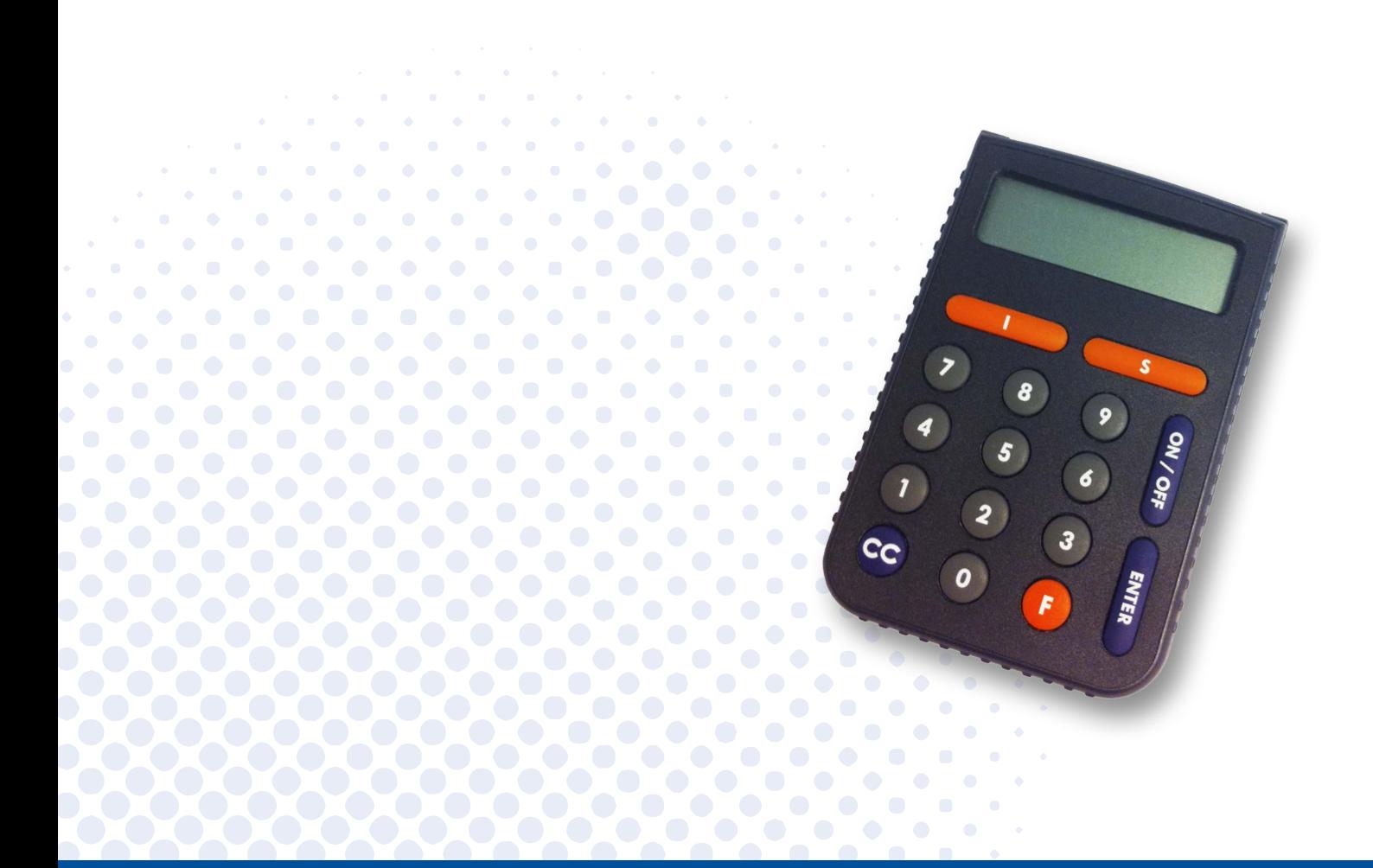

BluOr Bank AS | Smilšu iela 6, Rīga, LV-1050, Latvija | Reģistrācijas Nr. 40003551060 | SWIFT kods: CBBRLV22 Apstiprināta 10.10.2023.; spēkā no 23.10.2023.; T1/B2.1-436/14

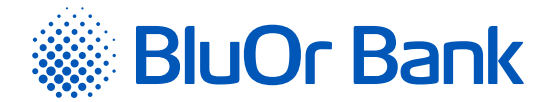

# **SATURA RĀDĪTĀJS**

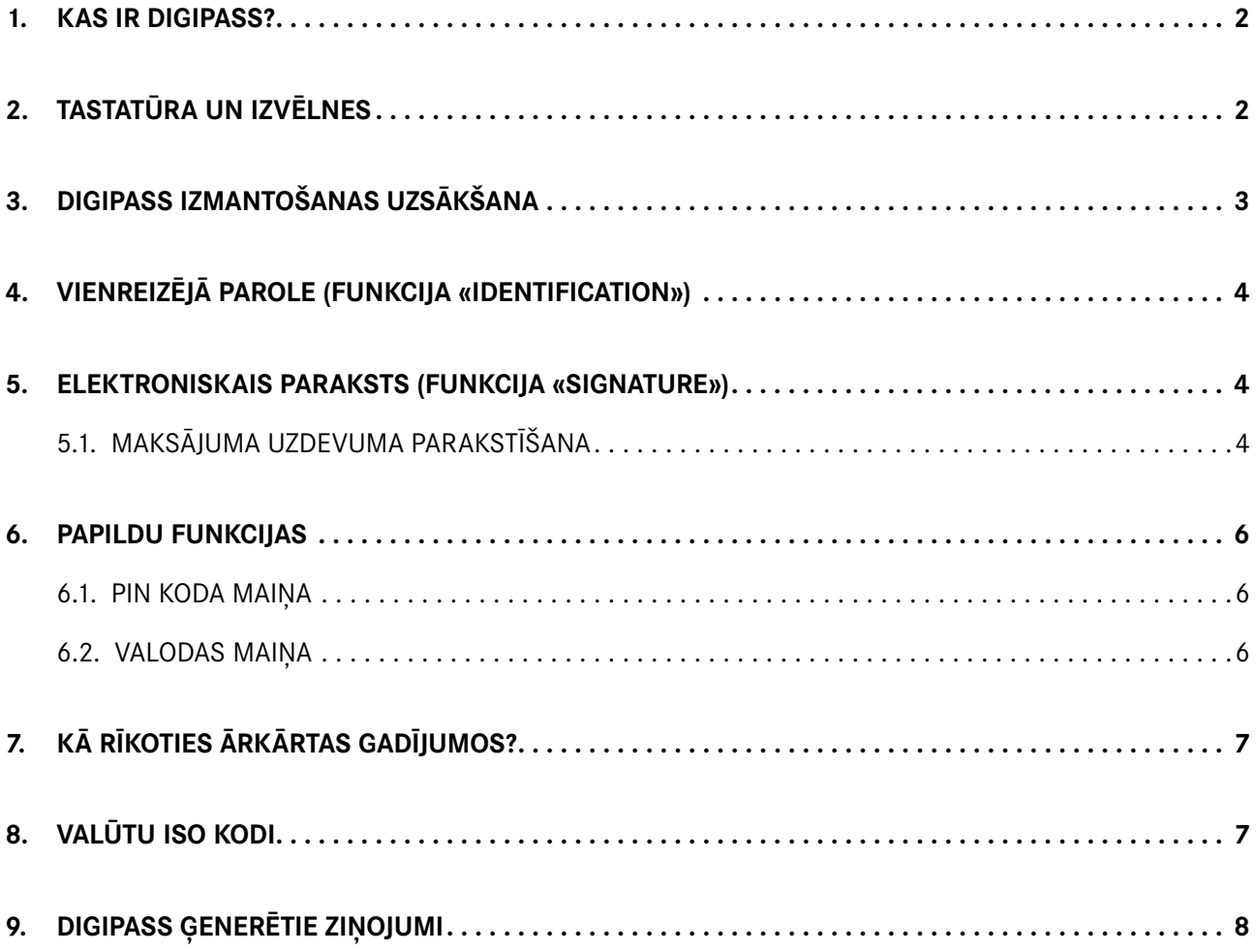

Apstiprināta 10.10.2023.; spēkā no 23.10.2023.; T1/B2.1-436/14

Lappuse 2 no 9

<span id="page-2-0"></span>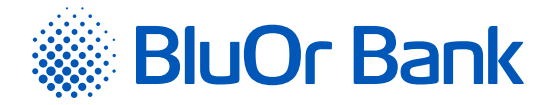

## **1. KAS IR DIGIPASS?**

- 1.1. Elektroniskā paraksta kalkulators Digipass 700 (turpmāk tekstā Digipass) paredzēts jūsu identificēšanai un transakciju autorizēšanai, sadarbojoties ar BluOr Bank AS (turpmāk tekstā - Banka) attālinātā režīmā.
- 1.2. Ar Digipass palīdzību jūs varat ģenerēt vienreizēju 9 ciparu paroli savas personas apstiprināšanai (funkcija «Identification», skat. sadaļu «Vienreizējā parole») vai elektronisko parakstu (funkcija «Signature», skat. sadaļu «Elektroniskais paraksts»).
- 1.3. Banka izsniedz Digipass ar latviešu un angļu interfeisu.

## **2. TASTATŪRA UN IZVĒLNES**

- 2.1. **Taustiņš «I»** funkcija «Identification» (skat. sadaļu «Vienreizējā parole»):
	- 2.1.1. vienreizējās paroles ģenerēšana informācijas saņemšanai pa tālruni;
	- 2.1.2. vienreizējā koda ģenerēšana, pieslēdzoties Internetbankai;
	- 2.1.3. maksājuma uzdevumu un vienreizēju pilnvaru skaidras naudas izmaksai parakstīšana, ja to summa ir mazāka vai vienāda ar 500 EUR vai ekvivalentu citā valūtā;
	- 2.1.4. sarakste ar Banku, izmantojot Internetbanku;
	- 2.1.5. 3D Secure karšu transakciju apstiprināšana.
- 2.2. **Taustiņš «S»** funkcija "Signature" (skat. sadaļu "Elektroniskais paraksts") nodrošina elektroniskā paraksta ģenerēšanu, lai parakstītu:
	- 2.2.1. maksājuma uzdevumus, vienreizējas pilnvaras skaidras naudas izmaksai, līgumus un citus dokumentus, kas tiek nosūtīti uz Banku, izmantojot pastu, Internetbanku (kā pielikums zinojumam), vai tiek personīgi iesniegti Bankā;
	- 2.2.2. Internetbankā sagatavotos maksājuma uzdevumus un vienreizējas pilnvaras skaidras naudas izmaksai, ja to summa ir lielāka par 500 EUR vai ekvivalentu citā valūtā.

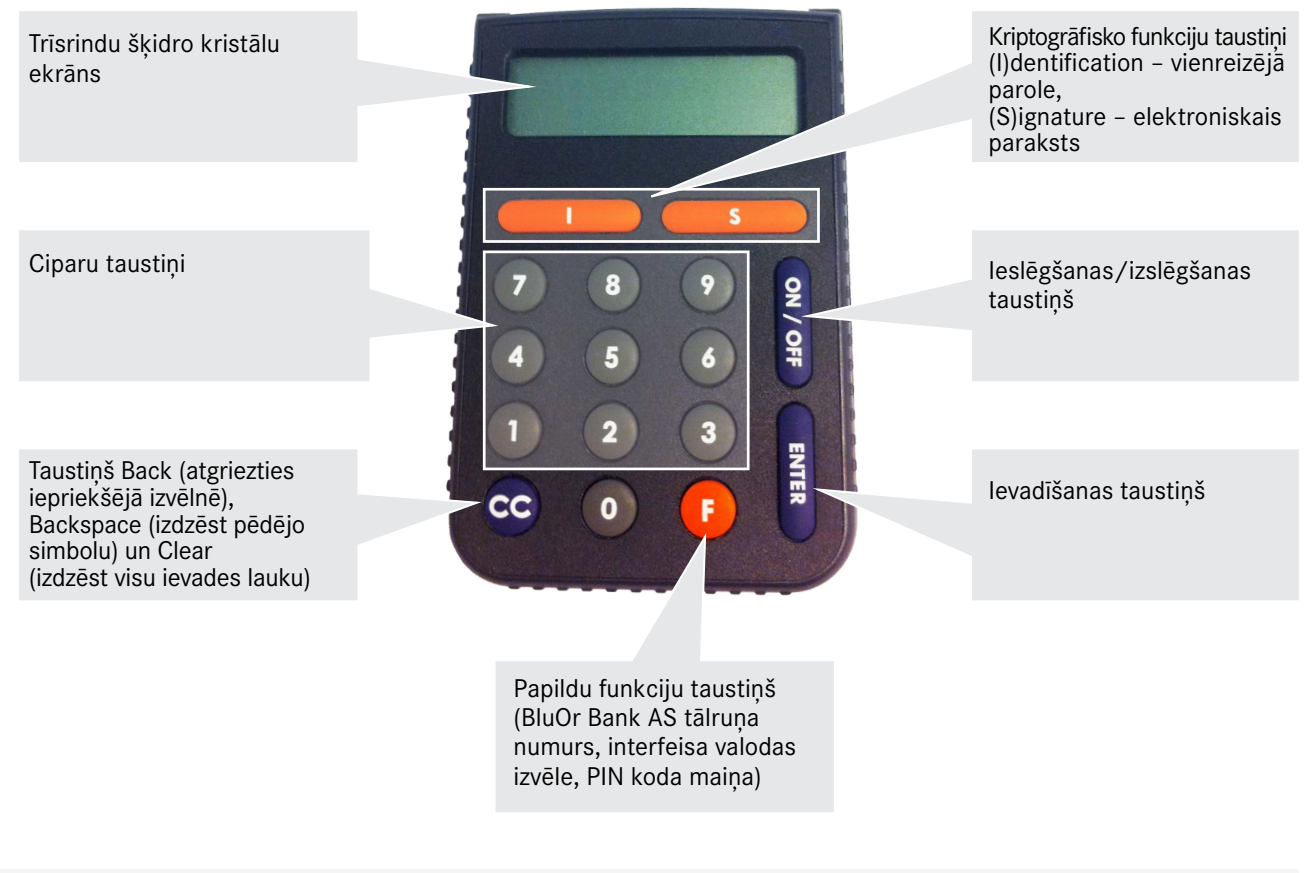

<span id="page-3-0"></span>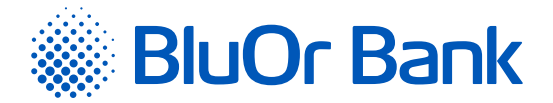

- 2.3. **Taustinš «F»** nodrošina piekļūšanu Digipass papildu funkcijām (skat. sadaļu "Papildu funkcijas"). Lai pārvietotos starp izvēlnes punktiem, nospiediet taustiņu <F> vairākas reizes, lai izvēlētos nepieciešamo izvēlnes punktu – taustiņu <Enter>. Izvēlne iekļauj šādus apakšpunktus:
	- 2.3.1. **«MAINĪT PIN ?» («CHANGE PIN ?»)** PIN koda maiņa;
	- 2.3.2. **«GMT DATUMS» («GMT DATE»)** esošais Digipass datums pēc Griničas laika;
	- 2.3.3. **«GMT LAIKS» («GMT TIME»)** esošais Digipass pulksteņa laiks pēc Griničas laika;
	- 2.3.4. **«PALĪDZĪBA» («HELPDESK»)** Bankas tālrunis konsultācijām un tehniskajai palīdzībai;
	- 2.3.5. **«ENGLISH ?»** vai **«LATVIAN ?»** interfeisa valodas izvēle.
- 2.4. **Taustiņš «CC»** ja jūs pārvietojaties starp izvēlnes punktiem ar šī taustiņa palīdzību, jūs varat atgriezties iepriekšējā izvēlnē. Ar <CC> taustiņa palīdzību jūs varat izdzēst nepareizi ievadītu pēdējo simbolu. Dažos gadījumos taustiņš <СС> izdzēš visu ievades lauku.
- 2.5. **Taustiņš «Enter»** informācijas apstiprināšana un ievadīšana ierīcē.
- 2.6. **Taustiņš «On/Off»** ierīces ieslēgšana/izslēgšana.

### **3. DIGIPASS IZMANTOŠANAS UZSĀKŠANA**

- 3.1. Pirmo reizi ieslēdzot Digipass, ekrānā parādīsies uzraksts "PIRMAIS PIN" ("INITIAL PIN"). Ievadiet Bankas izsniegto inicializācijas kodu.
- 3.2. Pēc 1-2 sekundēm ekrānā parādīsies uzraksts "JAUNS PIN" ("NEW PIN =") aicinājums ievadīt jūsu personīgo PIN kodu – 6 līdz 8 ciparu kombināciju. Izvēlieties tādu kombināciju, ko jums būs viegli atcerēties, taču citiem grūti saistīt ar jums (t.i., neizmantojiet savu dzimšanas datumu, tālruņa numuru utt.). Iegaumējiet savu izvēlēto PIN kodu un ievadiet to Digipass, apstiprinot ievadi ar taustiņu <Enter>. Ja jūsu izvēlētais PIN kods ir pārāk vienkāršs, ekrānā parādīsies uzraksts "SLIKTS PIN" ("WEAK PIN !"), un Digipass aicinās jūs izvēlēties citu PIN kodu.
- 3.3. Ekrānā parādīsies uzraksts "ATKĀRTOT PIN" ("CONFIRM PIN!"). Ievadiet savu izvēlēto PIN kodu otro reizi un nospiediet taustiņu <Enter>. Ja jūs pareizi ievadījāt savu izvēlēto PIN kodu, ekrānā parādīsies uzraksts "PIN MAINĪTS" ("PIN CHANGED!").

*Nekādā gadījumā nepierakstiet jūsu izvēlēto PIN kodu un neglabājiet to kopā ar Digipass! Ja ierīce tiks nozagta vai nozaudēta, tas atvieglos nepiederošu personu nesankcionētu piekļuvi jūsu elektroniskajam parakstam, jo bez pareizā PIN koda ievadīšanas ierīces funkcijas nav pieejamas.*

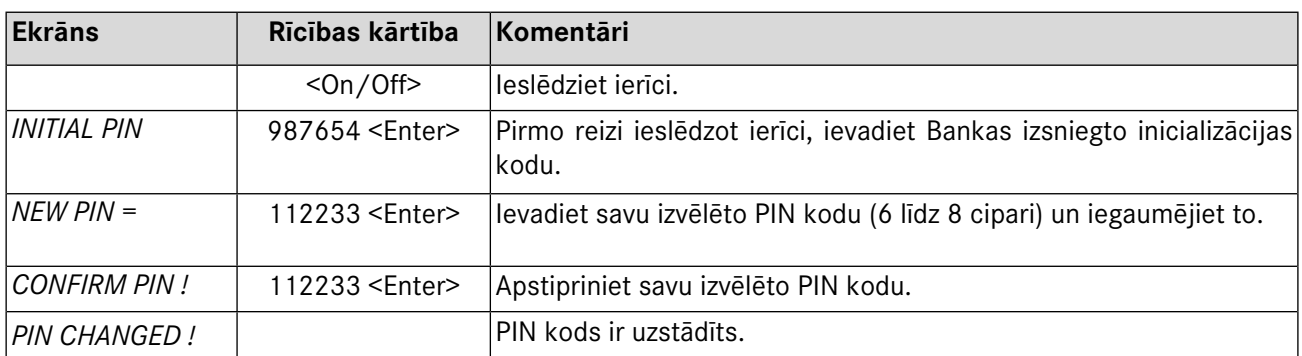

<span id="page-4-0"></span>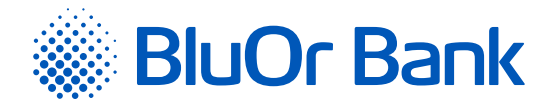

# **4. VIENREIZĒJĀ PAROLE (FUNKCIJA «IDENTIFICATION»)**

- 4.1. Digipass ģenerētā vienreizējā parole ir paredzēta jūsu personas identificēšanai, pieslēdzoties Internetbankai, sazinoties ar Banku pa tālruni vai sarakstoties Internetbankā, apstiprinot 3D Secure karšu transakcijas, kā arī parakstot maksājuma uzdevumus un vienreizējas pilnvaras skaidras naudas izmaksai, ja to summa ir mazāka vai vienāda ar 500 EUR vai ekvivalentu citā valūtā.
- 4.2. Lai ģenerētu vienreizējo paroli, ir jāieslēdz ierīce. Ekrānā īslaicīgi parādīsies uzraksts "BALTIKUMS", kas liecina par Digipass piederību Bankai. Pēc 1 - 2 sekundēm uzraksts nomainīsies uz "JŪSU PIN ?" ("YOUR PIN ?"). Ievadiet savu PIN kodu un nospiediet taustinu <Enter>.
- 4.3. Ja PIN kods ievadīts pareizi, ekrānā parādīsies uzraksts "IZVĒLE I S F" ("SELECT I S F"). Nospiediet taustiņu < $\vert$
- 4.4. Ekrānā parādīsies vienreizējā parole, kas ļaus jūs identificēt.

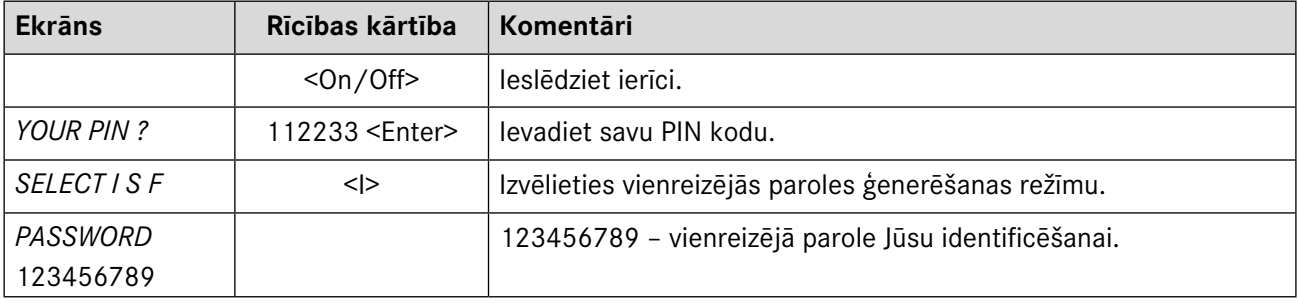

*Vienreizējā parole ir derīga 5 minūtes.*

## **5. ELEKTRONISKAIS PARAKSTS (FUNKCIJA «SIGNATURE»)**

Šī Digipass funkcija paredzēta elektroniskā paraksta ģenerēšanai, lai parakstītu:

- $\blacktriangleright$  maksājuma uzdevumus, vienreizējas pilnvaras skaidras naudas izmaksai, līgumus un citus dokumentus, kas tiek nosūtīti uz Banku, izmantojot pastu, Internetbanku (kā pielikums ziņojumam), vai tiek personīgi iesniegti Bankā;
- **Internetbankā sagatavotos maksājuma uzdevumus un vienreizējas pilnvaras skaidras naudas izmaksai, ja to** summa ir lielāka par 500 EUR vai ekvivalentu citā valūtā.

#### **5.1. Maksājuma uzdevuma parakstīšana**

- 5.1.1. Lai ģenerētu elektronisko parakstu, ir jāieslēdz ierīce. Ekrānā īslaicīgi parādīsies uzraksts "BALTI-KUMS", kas liecina par Digipass piederību Bankai. Pēc 1-2 sekundēm uzraksts nomainīsies uz "JŪSU PIN ?" ("YOUR PIN ?"). Ievadiet savu PIN kodu un nospiediet taustiņu <Enter>.
- 5.1.2. Ja PIN kods ievadīts pareizi, ekrānā parādīsies uzraksts "IZVĒLE I S F" ("SELECT I S F"). Nospiediet taustiņu <S>.
- 5.1.3. Ekrānā parādīsies uzraksts "MAKSĀJUMS" ("PAYMENT"). Nospiediet taustiņu <Enter>.
- 5.1.4. Ekrānā parādīsies uzraksts "SUMMA" ("AMOUNT"). Ar ciparu taustiņiem ievadiet maksājuma vai skaidras naudas izmaksas summas veselo daļu, t.i., ciparus līdz decimāldaļai (bez centiem u.c). Nospiediet taustiņu <Enter>.
- 5.1.5. Ekrānā parādīsies uzraksts "VALŪTA" ("CURRENCY"). Izvēlieties valūtas kodu no sadaļā "Valūtu kodi" esošās tabulas un ievadiet to Digipass. Nospiediet taustiņu <Enter>.

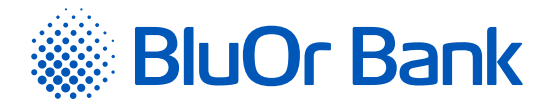

5.1.6. Ekrāna augšējā rindiņā parādīsies uzraksts "SAŅĒMĒJS" ("BENEFICIARY"). Ar ciparu taustiņiem ievadiet saņēmēja konta numura **pēdējos 4 (četrus) ciparus** (ja parakstāt maksājuma uzdevumu) vai maksātāja konta numura **pēdējos 4 (četrus) ciparus** (ja parakstāt vienreizēju pilnvaru skaidras naudas izmaksai), izlaižot jebkādus burtus un no cipariem atšķirīgos simbolus. Nospiediet taustiņu <Enter>.

5.1.7. Paraugs:

| Oriģinālais konta numurs | Konta numura ievadīšana Digipass                         |
|--------------------------|----------------------------------------------------------|
| 000012345                | 2345                                                     |
| A000012345SAV21          | 4521 (visi no cipariem atšķirīgie simboli tiek izlaisti) |

- 5.1.8. Ekrāna augšējā rindiņā parādīsies uzraksts "DATUMS" ("DATE"), bet apakšējā "-.-.---". Ievadiet nepieciešamo datumu formātā "DATUMS.MĒNESIS.GADS" un nospiediet taustiņu <Enter>.
- 5.1.9. Ekrāna augšējā rindiņā parādīsies uzraksts "PARAKSTS" ("SIGNATURE ="), bet apakšējā jūsu elektroniskais paraksts, kas unikāli saistīts ar jūsu konta numuru un ievadītajiem datiem.

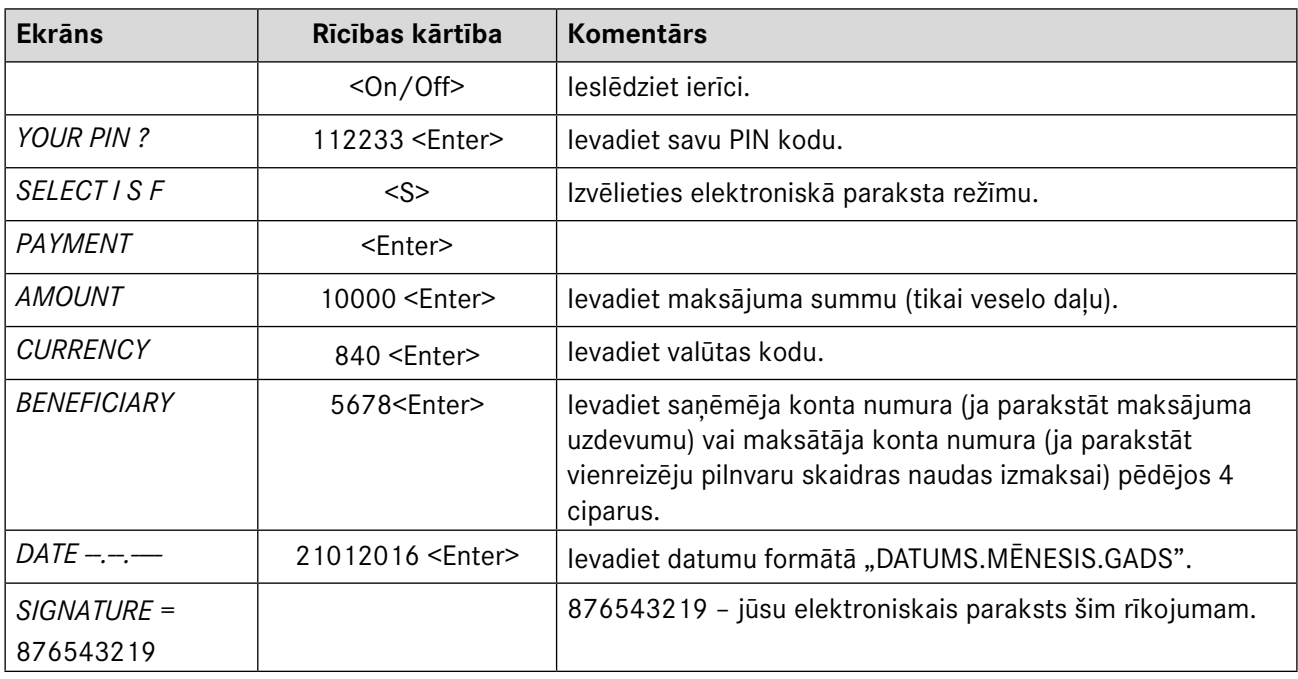

*Ja jums ir jāparaksta līgums vai Bankai adresēts dokuments, kam nepieciešama autentiskuma pārbaude, tad ievadiet:*

- *• laukā "Amount" dokumentā norādīto summu (tikai veselo daļu);*
- *• laukā "Currency" valūtas kodu;*
- *• laukā "Beneficiary" dokumentā norādītā konta numura pēdējos 4 ciparus;*
- *• laukā "Date" dokumenta parakstīšanas datumu.*

*Ja dokumentā nav summas, valūtas un/vai konta numura, tad ievadiet:*

- *• ciparu 0 laukā "Amount" un/vai laukā "Currency" un/vai*
- *• 4 nulles laukā "Beneficiary".*

<span id="page-6-0"></span>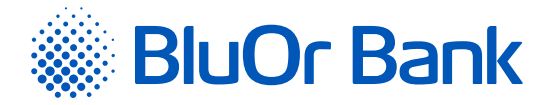

# **6. PAPILDU FUNKCIJAS**

#### **6.1. PIN koda maiņa**

- 6.1.1. Lai nomainītu PIN kodu, ir jāieslēdz ierīce. Ekrānā īslaicīgi parādīsies uzraksts "BALTIKUMS", kas liecina Digipass piederību Bankai. Pēc 1 - 2 sekundēm uzraksts nomainīsies uz "JŪSU PIN ?" ("YOUR PIN ?"). Ievadiet savu PIN kodu un nospiediet taustiņu <Enter>.
- 6.1.2. Ja PIN kods ievadīts pareizi, ekrānā parādīsies uzraksts "IZVĒLE I S F" ("SELECT I S F"). Nospiediet taustiņu <F>.
- 6.1.3. Ekrānā parādīsies uzraksts "MAINĪT PIN ?" ("CHANGE PIN ?"). Nospiediet taustiņu <Enter>.
- 6.1.4. Pēc taustina <Enter> nospiešanas ekrānā parādīsies uzraksts "JAUNS PIN" ("NEW PIN =") aicinājums ievadīt jaunu PIN kodu – 6 līdz 8 ciparu kombināciju. Izvēlieties tādu kombināciju, ko jums būs viegli atcerēties, taču citiem grūti saistīt ar jums (t.i., neizmantojiet savu dzimšanas datumu, tālruņa numuru utt.). Iegaumējiet savu izvēlēto PIN kodu un ievadiet to Digipass, apstiprinot ievadi ar taustiņu <Enter>. Ja Jūsu izvēlētais kods ir pārāk vienkāršs vai arī jūs šo PIN kodu kādreiz jau izmantojāt, ekrānā parādīsies uzraksts "SLIKTS PIN" ("WEAK PIN !").
- 6.1.5. Ekrānā parādīsies uzraksts "ATKĀRTOT PIN" ("CONFIRM PIN!"). Ievadiet savu izvēlēto PIN kodu otro reizi un nospiediet taustiņu <Enter>. Ja jūs pareizi ievadījāt savu izvēlēto PIN kodu, ekrānā parādīsies uzraksts "PIN MAINĪTS" ("PIN CHANGED!").

*Nekādā gadījumā nepierakstiet savu izvēlēto PIN kodu un neglabājiet to kopā ar Digipass! Ja ierīce tiks nozagta vai nozaudēta, tas atvieglos nepiederošu personu nesankcionētu piekļuvi jūsu elektroniskajam parakstam, jo bez pareizā PIN koda ievadīšanas ierīces funkcijas nav pieejamas.*

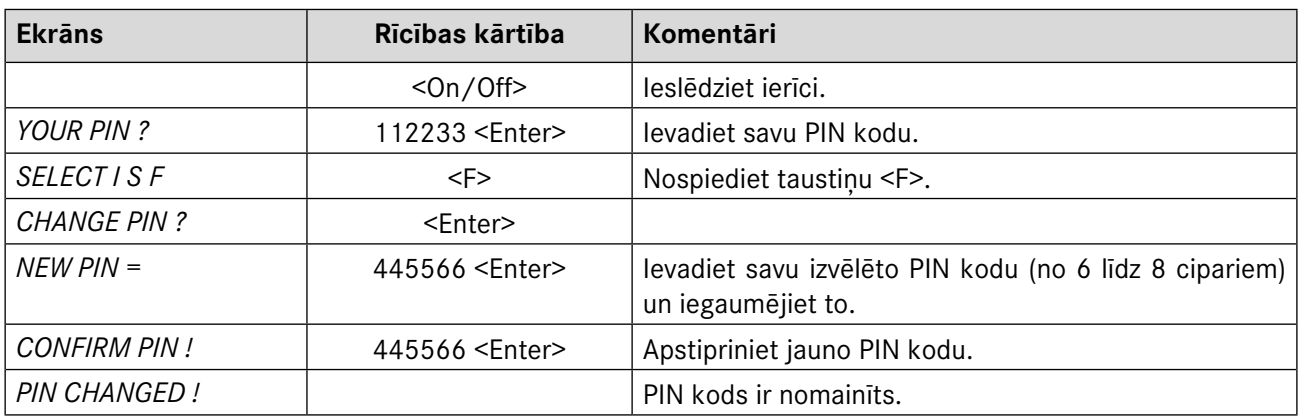

#### **6.2. Valodas maiņa**

- 6.2.1. Lai nomainītu interfeisa valodu, ir jāieslēdz ierīce. Ekrānā īslaicīgi parādīsies uzraksts "BALTIKUMS", kas liecina par Digipass piederību Bankai. Pēc 1 - 2 sekundēm uzraksts nomainīsies uz "JŪSU PIN ?" ("YOUR PIN ?"). Ievadiet savu PIN kodu un nospiediet taustiņu <Enter>.
- 6.2.2. Ja PIN kods ievadīts pareizi, ekrānā parādīsies uzraksts "IZVĒLE I S F" ("SELECT I S F"). Nospiediet taustiņu <F> 5 reizes. Ja līdz šim strādājāt latviešu valodā, ekrānā parādīsies uzraksts "ENGLISH->?", bet ja strādājāt angļu valodā - "LATVIAN $\rightarrow$ ?". Nospiediet taustiņu <Enter> un interfeisa valoda tiks nomainīta attiecīgi vai nu uz angļu vai latviešu valodu.

Apstiprināta 10.10.2023.; spēkā no 23.10.2023.; T1/B2.1-436/14

Lappuse 7 no 9

<span id="page-7-0"></span>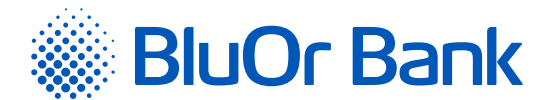

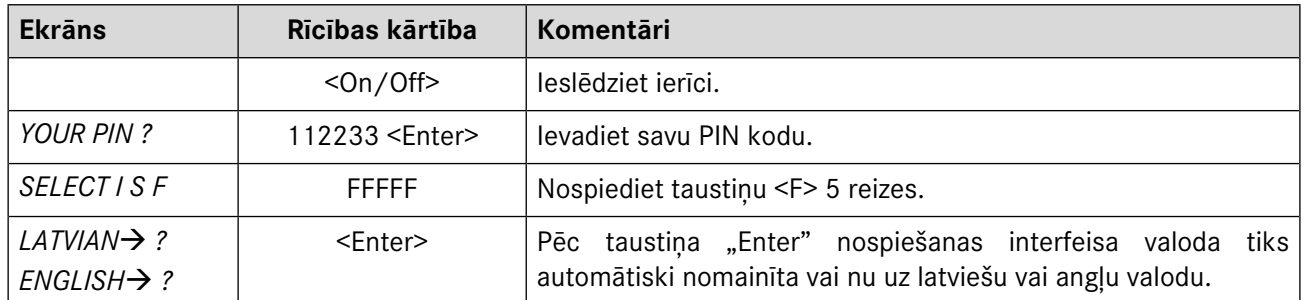

# **7. KĀ RĪKOTIES ĀRKĀRTAS GADĪJUMOS?**

- 7.1. Ja Digipass ir salauzts, nozagts, pazaudēts vai Digipass baterija sāk izlādēties, nekavējoties jāsazinās ar savu klientu attiecību vadītāju vai Banku pa tālruni +371 67 031 333.
- 7.2. Ja 3 reizes pēc kārtas ir ievadīts nepareizs PIN kods, Digipass tiek bloķēts uz 10 minūtēm. Šajā laikā Digipass nevar izslēgt vai veikt ar to citas darbības. Pēc 10 minūtēm ekrānā parādās uzraksts "PĒDĒ-JAIS MĒĢ" ("LAST PIN TRY"). Pēc ceturtā (pēdējā) neveiksmīgā PIN koda ievades mēģinājuma, Digipass tiek blokēts uz 10 minūtēm. Pēc 10 minūtēm uz Digipass ekrāna parādās uzraksts "BLOKĒTS" ("TOKEN LOCKED") un Digipass sērijas numurs, pēc tam uzraksts automātiski mainās uz "PIEPRASĪJUMS" ("UN-LOCK CHALL") un pieprasījuma kodu, kas ir jānosauc, sazinoties ar savu klientu attiecību vadītāju vai Banku pa tālruni +371 67 031 333, lai saņemtu atbloķēšanas kodu. Pēc atbloķēšanas koda saņemšanas nospiediet taustiņu <Enter> un, parādoties uzrakstam "ATBILDE =" ("UNLOCK RESP="), ievadiet saņemto kodu un nospiediet <Enter>. Ja atbloķēšanas kods ir ievadīts pareizi, jāievada jauns PIN kods (vairāk lasiet 3.2.-3.3. punktā). Ja atbloķēšanas kods ir ievadīts nepareizi, parādīsies uzraksts "!CHECKDIGIT!". Nospiediet <Enter> un ievadiet atbloķēšanas kodu vēlreiz.

# **8. VALŪTU ISO KODI**

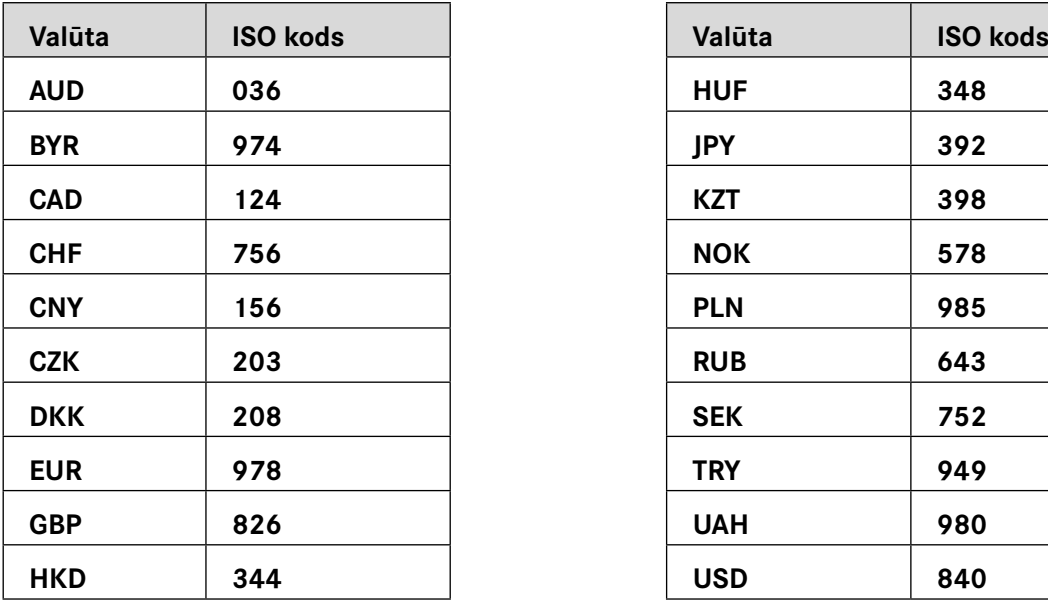

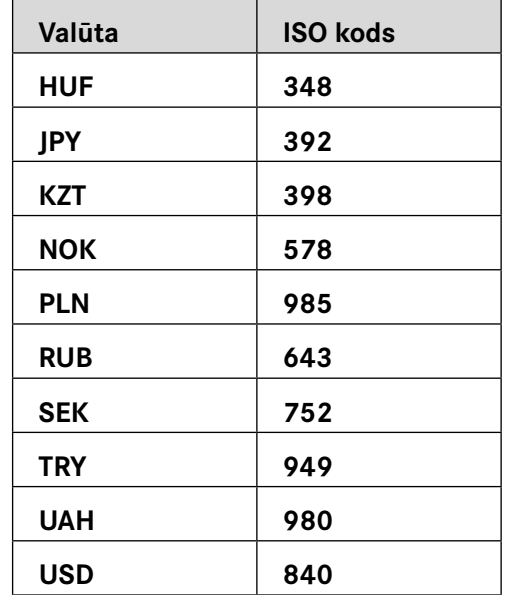

Apstiprināta 10.10.2023.; spēkā no 23.10.2023.; T1/B2.1-436/14

Lappuse 8 no 9

<span id="page-8-0"></span>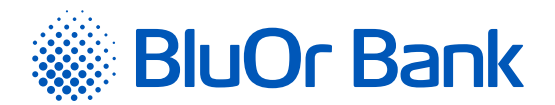

# **9. DIGIPASS ĢENERĒTIE ZIŅOJUMI**

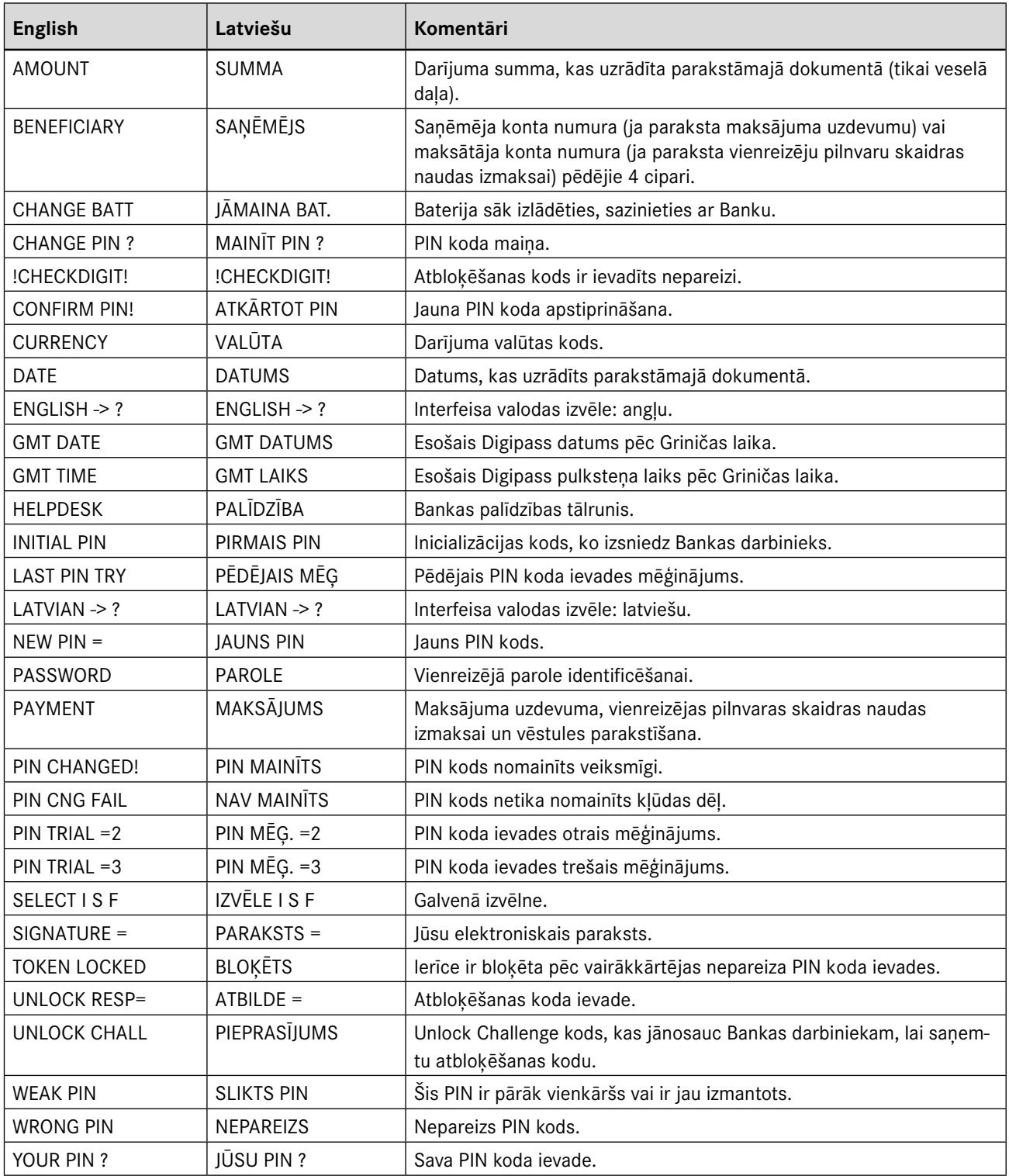